## **TestHorse**

Certified IT practice exam authority

Accurate study guides, High passing rate! Testhorse provides update free of charge in one year!

Exam : ICDL-Word

Title: The ICDL L4 word exam

Version: DEMO

1. Save this document as a Web Page. Note: Do not change the default file name' or location.

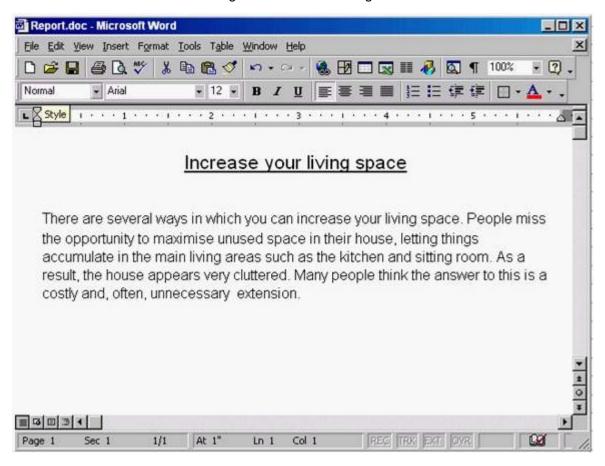

Answer: File->save as web page->save.

2. Switch to the other open document Mission Statement.

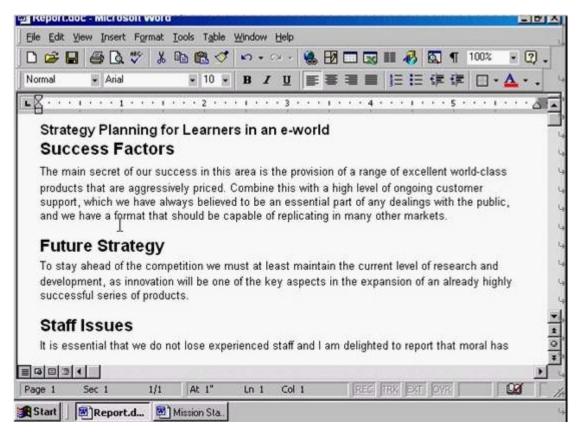

Answer: Click on the Mission Statement from the task bar

3.Use Microsoft Word Help to access information on Format Painter.

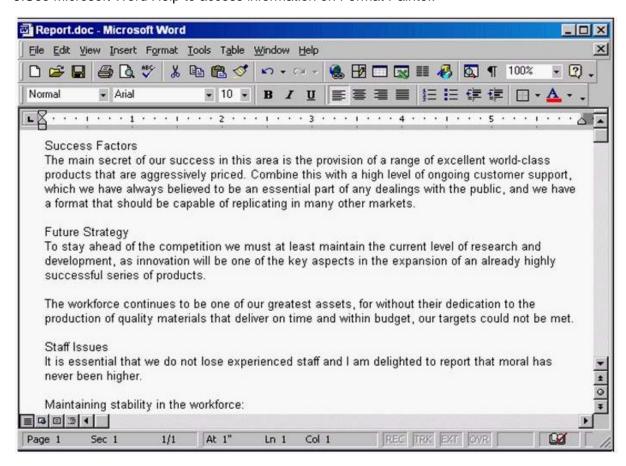

Answer: Help -> Microsoft word help -> write the sentence format painter -> click search

4. Change the view mode for this document to Print Layout View.

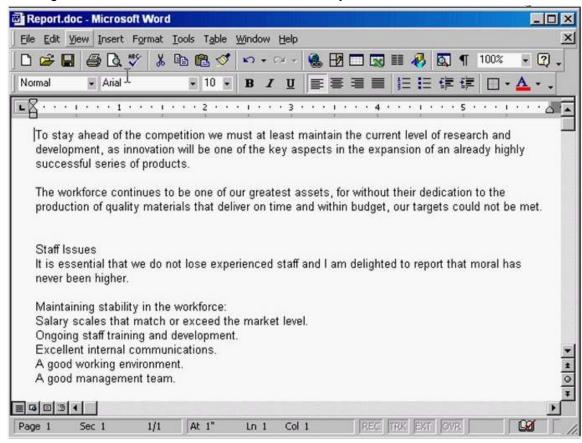

Answer: View -> select print layout

5. Remove the Standard toolbar from the Microsoft Word application window.

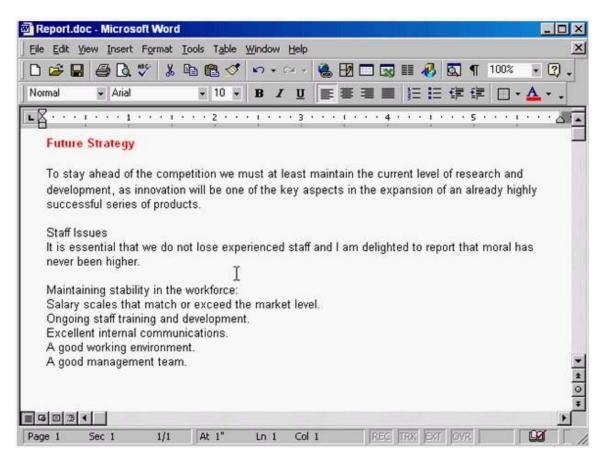

Answer: Right click on any place in the toolbar -> uncheck the standard